# Retrieving Reports via the IESO Reports Site

# **Introduction**

This Quick Take provides instructions for viewing reports via the IESO Reports site. Participants use the Reports site to retrieve confidential reports such as settlement statements, invoices, operational reports and dispatch advisories, as well as some IESO public reports.

#### **Background**

Both public and confidential reports are available on the IESO Reports site. The majority of reports are in XML format see the *Accessing IESO Reports Formatted in XML* Quick Take on the **[Training Materials](http://www.ieso.ca/sector-participants/market-operations/marketplace-training/training-materials) webpage for more details.** 

You need a user name and password to access your confidential reports via the passwordprotected section of the Reports site.

For many reports, you can:

- View the most recent version of the report
- View the latest version of the report within a specific reporting time period
- Automatically refresh while viewing a report
- Use filtering and sorting options

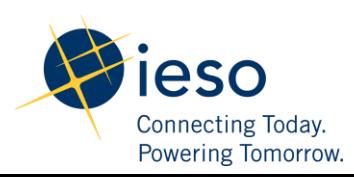

## **Accessing the Reports Site**

#### **Retrieving Public Reports**

**Step 1:** Type the URL **<http://reports.ieso.ca/index.html>** into the address line on your browser. To view public reports, select **Public Reports.**

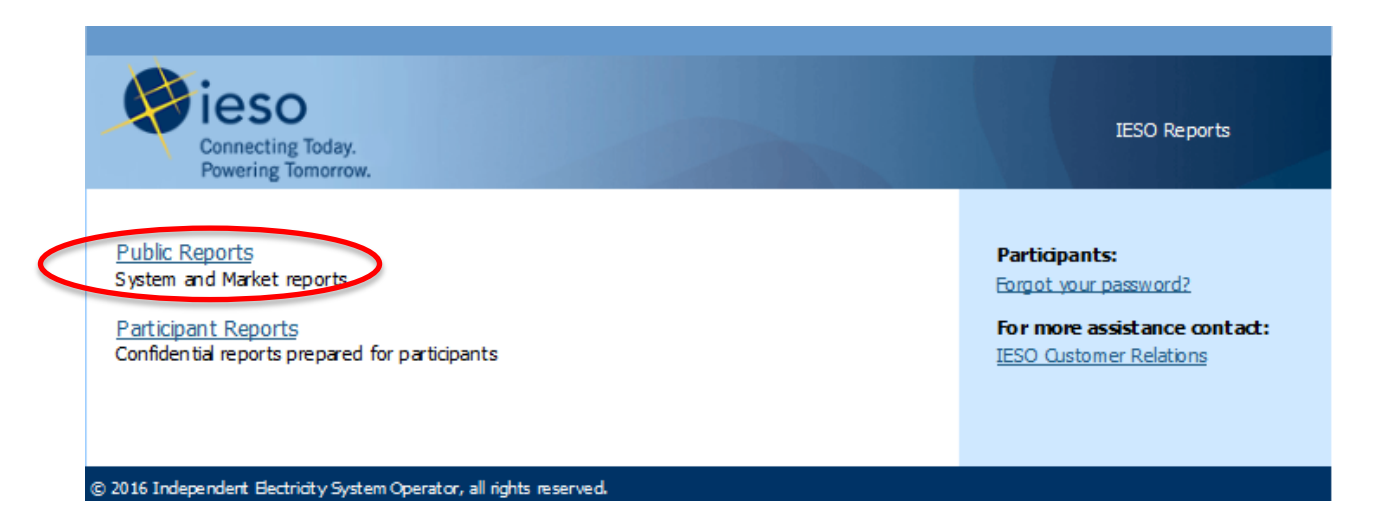

The list of IESO public report folders appears.

**Step 2:** Click on the report folder you wish to view.

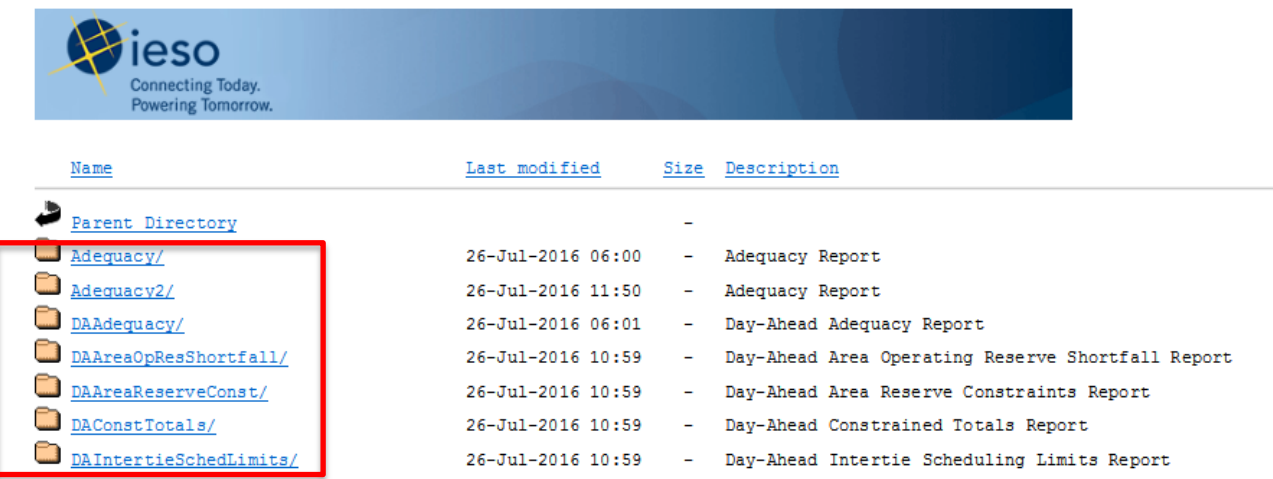

The list of reports available within the folder appears:

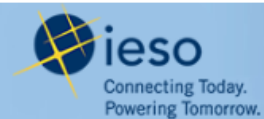

# **Generator Output and Capability**

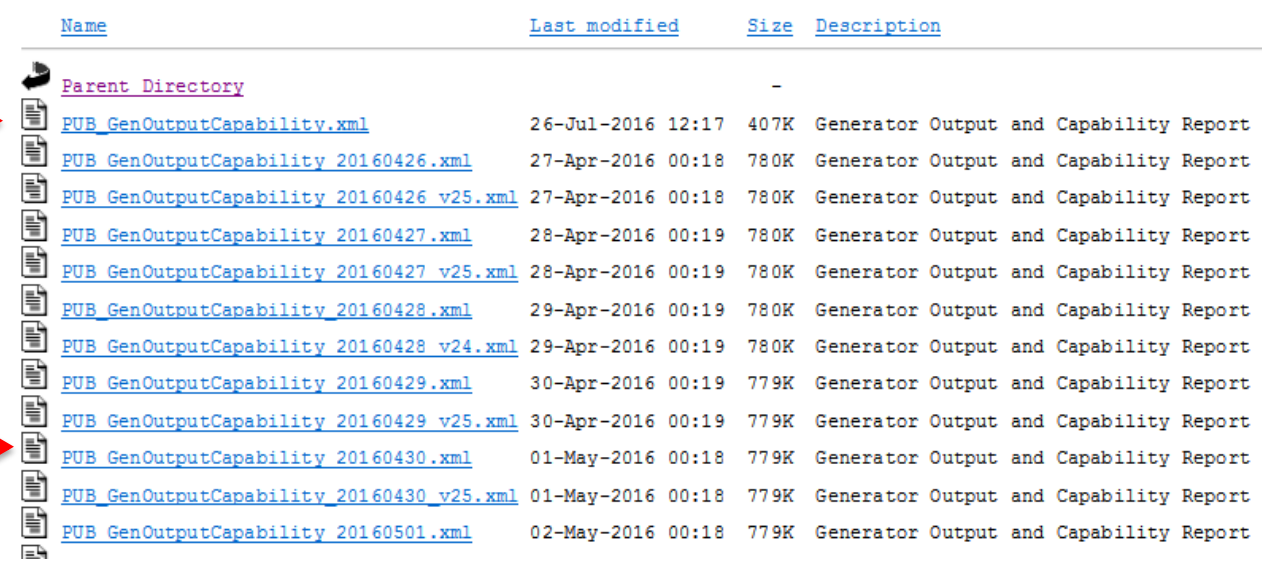

Link to the most recent update (also called the 'global link')

Note that the first file listed has no date/time or version number. It always links to the most recent version of the report. In this example, the file named **PUB\_GenOutputCapability.xml** is the most recent version of the *Generator Output and Capability* report.

**Link to the most recent update within a specific reporting time period** (also called the 'local link')

You can also link to the most recent report within a specific reporting period. For example, you can use the link to view the most recent report for a specific date. The file name has the date or date/time, but no version number. In this example, the file named

**PUB\_GenOutputCapability\_20160430.xml** is the last version issued of the *Generator Output and Capability* report for April 30, 2016.

## **Sorting and Searching/Filtering**

You can sort the files by Name, Last Modified, Size or Description – in either ascending or descending order by clicking on the list heading.

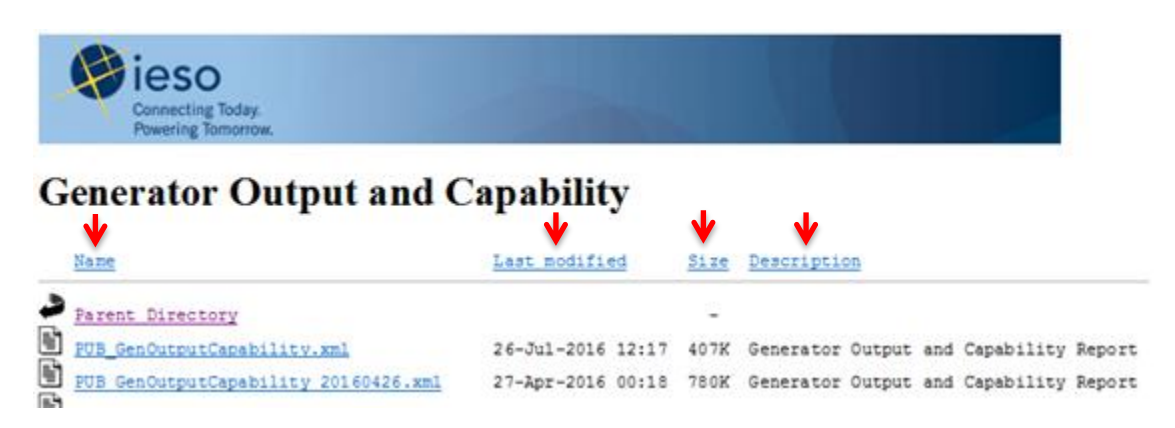

If you wish to refine your search, you can add information (filters) to the URL. The filtering conventions are similar to those used for DOS and UNIX. Below are a few examples of filters you may find useful. In all cases, simply replace the report name if you wish to filter for a different report. Keep in mind that you can bookmark web pages once you have applied the desired filters.

#### **Filtering Examples**

To go directly to the *Generator Output and Capability* report folder, change <http://reports.ieso.ca/index.html> to<http://reports.ieso.ca/public/GenOutputCapability>then press **Enter.** 

Reports use the numbering in their file names to describe the specific date that they report for in the URL. As you can note below, the file numbering in the Generator Output and Capability reports follows the format YYYYMMDD (Year-Month-Day).

To view the Generator Output and Capability reports for July 22, 2016, add a date filter to the URL: **/PUB\_GenOutputCapability\_20160722.xml**

# **Retrieving Confidential Reports**

To access your confidential reports, either enter **https://reports.ieso.ca/private/Document-ID/MPname/** in the URL address field or select **Participant Reports** from the [public URL](http://reports.ieso.ca/) entry page.

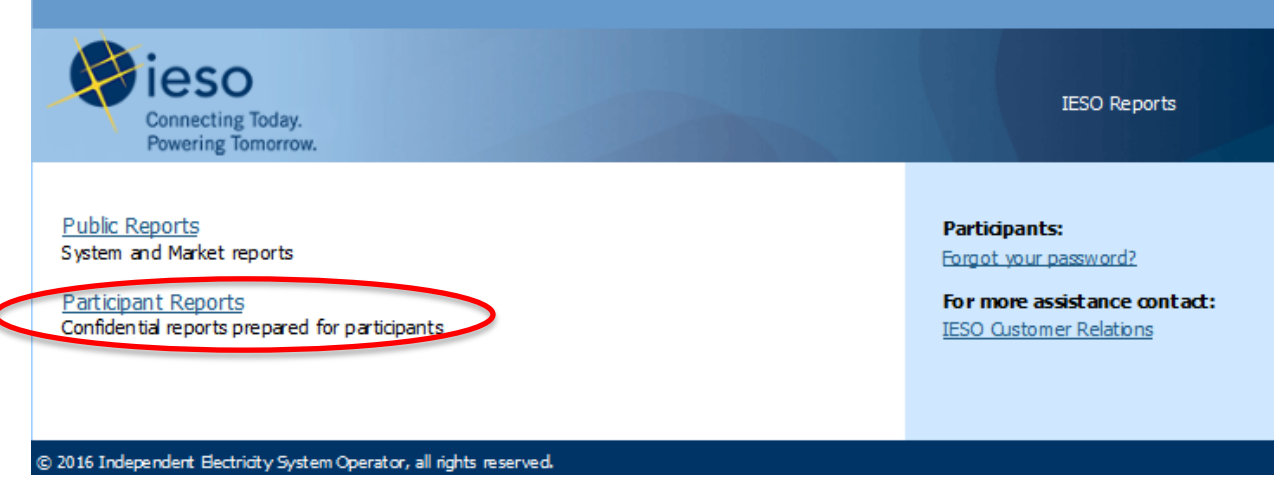

The logon page appears:

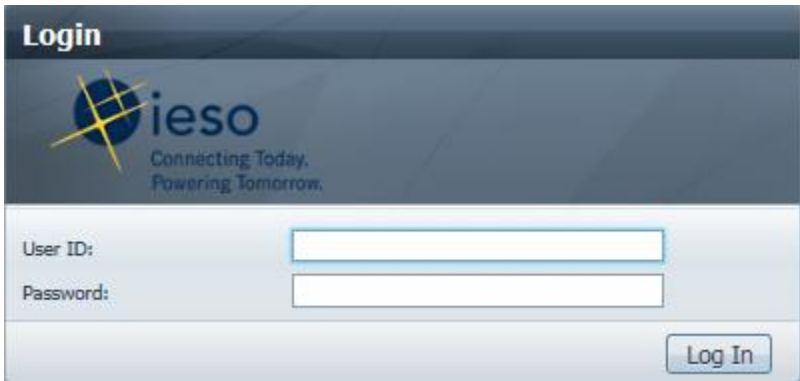

Enter your user name and password to access your reports. (If you need a user name and password, please contact Customer Relations.)

#### **Available Features**

Note that all the features available for public reports (link to latest version, sort and search/filtering capabilities) are also available for confidential reports.

You can also retrieve your reports automatically. For information on the application programming interface (API) for automating retrieval of XML reports, see *Outbound Automated Document, Application Programming Interface,* available on the [Technical Interfaces](http://www.ieso.ca/sector-participants/technical-interfaces) webpage.

#### **Automatic Screen Refresh**

An automatic screen refresh option is available for dispatch advisories. If you click on the file named **refresh.htm**, the report will automatically refresh every 30 seconds.

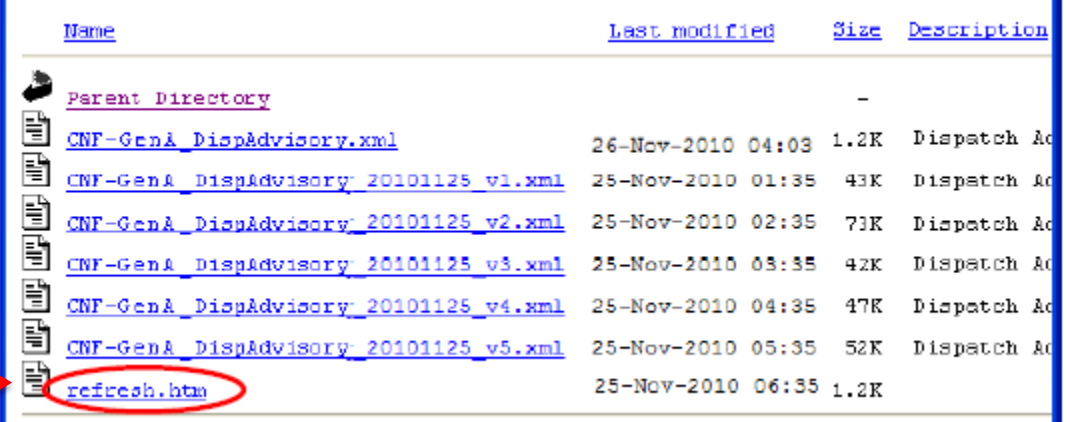

#### **Report Retention**

Most reports are available for 90 days. If you need to access reports that are no longer on the Reports site, please contact Customer Relations.

#### **Summary**

You can retrieve many public reports and all of your confidential reports (including your settlement statements, invoices, and operational reports) via our Reports web site.

For information on viewing, downloading and printing IESO reports formatted in XML, please see the Quick Take: *Accessing IESO Reports Formatted in XML,* available on the [Training](http://www.ieso.ca/en/sector-participants/market-operations/marketplace-training/training-materials)  [Materials](http://www.ieso.ca/en/sector-participants/market-operations/marketplace-training/training-materials) webpage.

#### **Contact Us**

For additional information, please contact us at:

Toll Free: 1-888-448-7777 Tel: (905) 403-6900 Email: customer.relations@ieso.ca

**IESO Quick Takes provide the Ontario electricity sector with insights into specific initiatives or issues. Market participants should ensure that they read and understand the specific obligations in the market rules and market manuals for their participation in Ontario's electricity market. For more information, please email us at [customer.relations@ieso.ca.](mailto:customer.relations@ieso.ca)**